## *Installation Instructions*

**NOTE**: If you downloaded the MIDSA software double-click the installer icon (its name will be MIDSA\_Installer\_xxxxxxxxxxxxx, where the x's are a string of numerals) and skip to step 3.

- 1. Insert the MIDSA CD and wait for the MIDSA menu to appear.
- 2. Select *Install MIDSA.*
- 3. A MIDSA Setup Wizard appears.

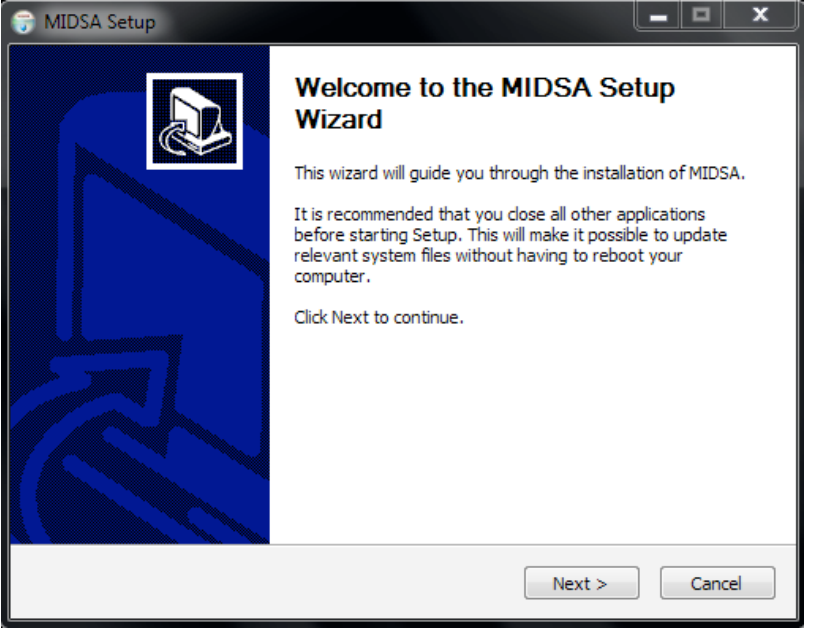

Click the *Next* button.

4. It will ask you to agree to a license agreement.

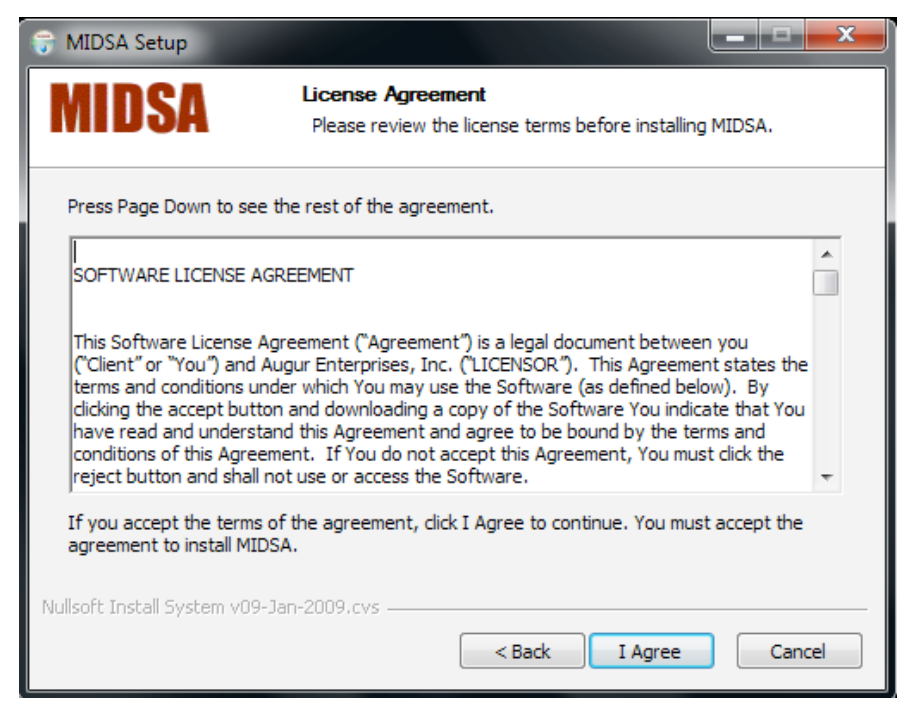

Indicate you accept the terms of the agreement by selecting the *I Agree* button.

5. Next comes a list of pieces to be installed.

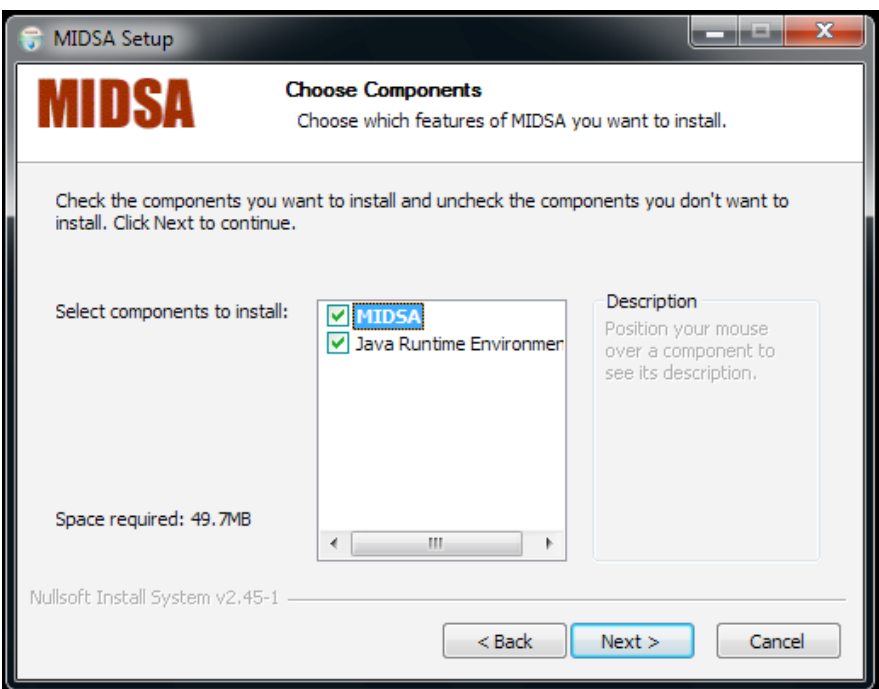

The first item is the MIDSA program itself.

The second item is the Java Realtime Environment, which is the programming language MIDSA uses. Both of these are required.

Click the *Next* button.

6. The next screen asks you where to place the Documentation.

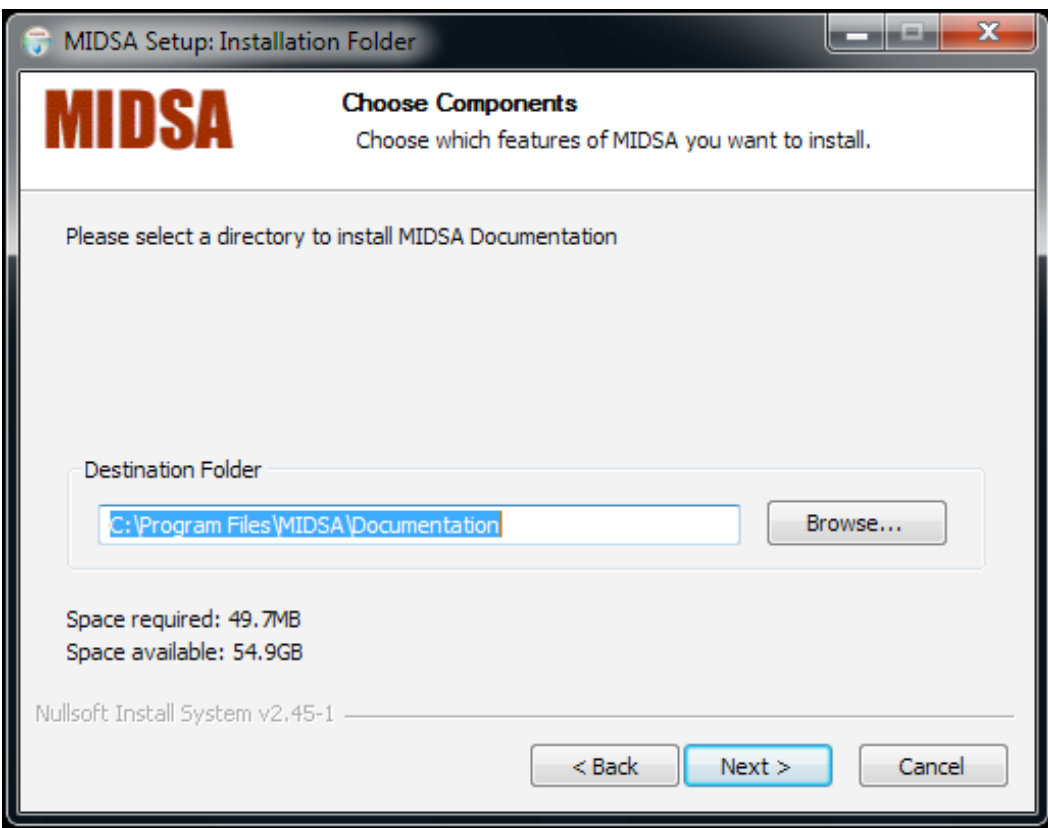

Click the *Next* button.

**NOTE:** By default the Documentation will be installed in the MIDSA folder in **Program Files** where it will be accessible from the **Start** menu. If you would like the Documentation to be installed elsewhere, click the *Browse* button and locate the desired folder. The Documentation includes the Software Manual, the Clinical Manual, and the Timeline Instructions. These documents will be accessible from the START menu (choose All Programs, then MIDSA).

NOTE: You must have Adobe Reader or the equivalent installed in your computer to access the Documentation. Adobe Reader is available free from get.adobe.com/reader/.

7. The next window of the installation allows you to choose to add shortcuts to the **Start** menu.

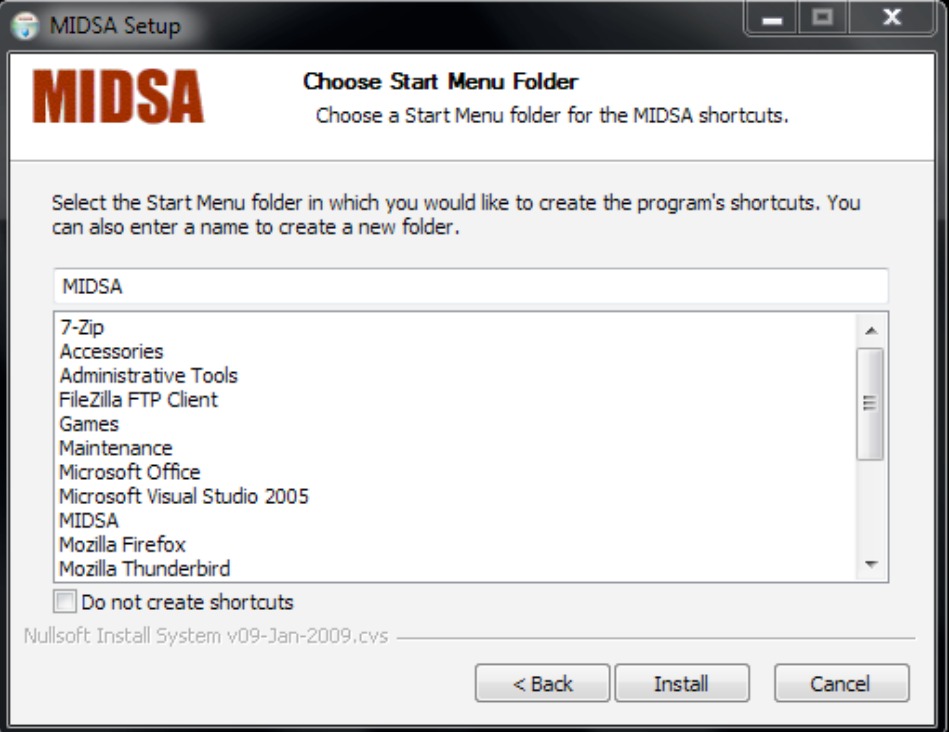

If you do nothing, a MIDSA folder will be created in **All Programs** in the **Start** menu. It will contain the MIDSA program and the Documentation. If you prefer another location in the **All Programs** menu, choose that folder.

We do not recommend clicking on the checkbox *Do not create shortcuts* at the bottom of the dialog box. This will prevent access to the MIDSA program from the **All Programs** menu.

Click the *Install* button.

8. Next Java SE will be installed.

**NOTE**: If Java SE is already installed, the install program will ask you if you would like to reinstall it. There is no reason to do this. Simply click *No* on the dialog box that asks you if you would like reinstall.

If Java SE is not installed, the following window will appear:

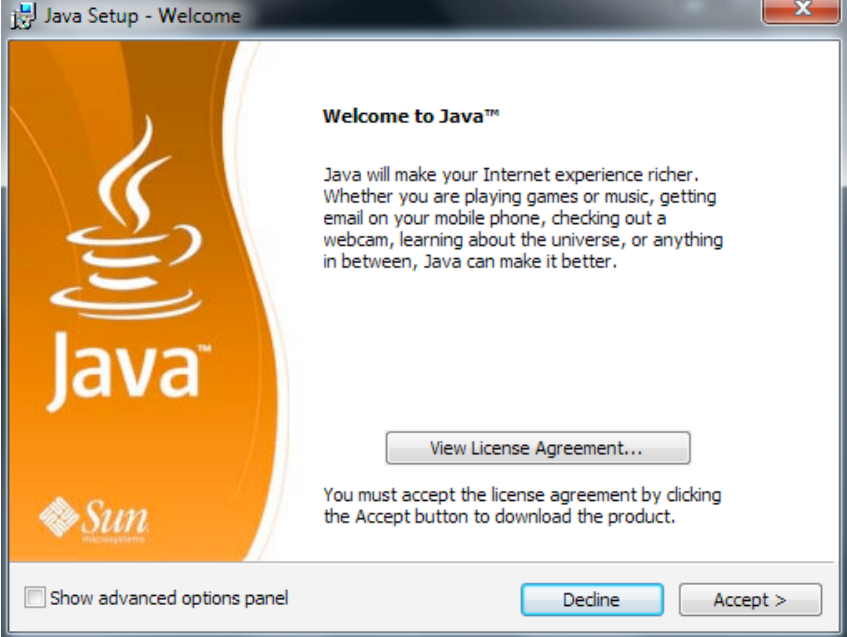

Click the *Accept* button.

When the installation is complete click the *Finish* button.

9. You should get the following screen that tells you the application has installed correctly:

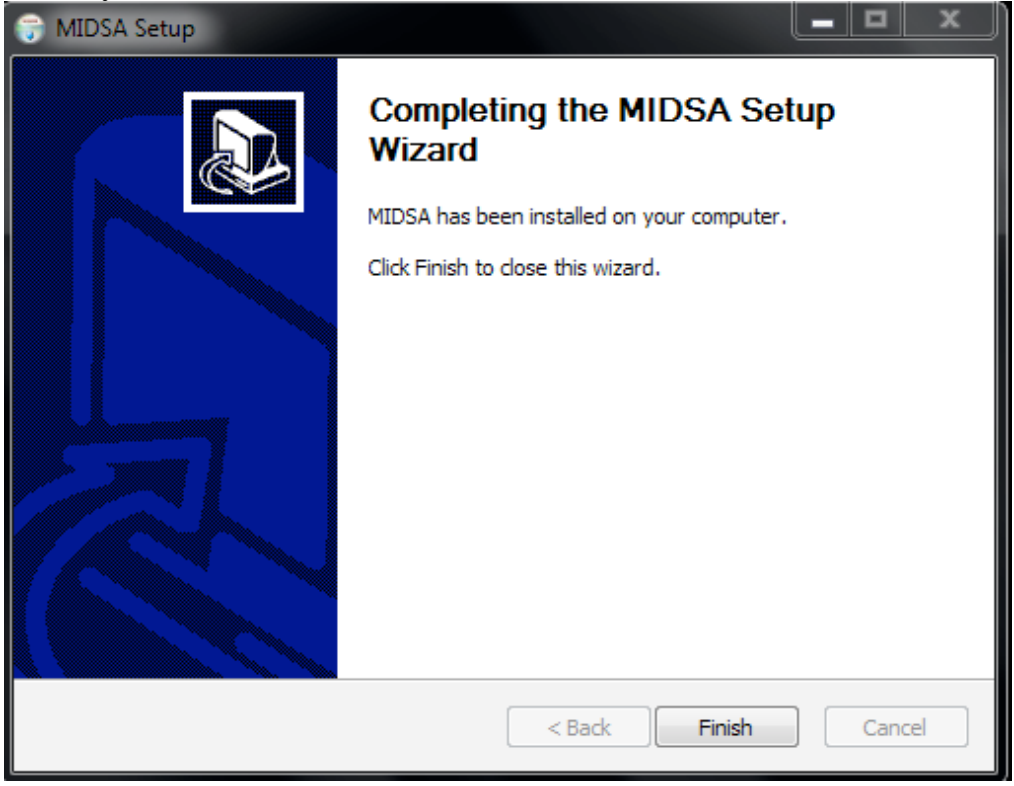

Click the *Finish* button.

To interpret the reports, refer to the MIDSA Clinical Manual. This and other manuals are available in PDF format on the CD, in the folder where you told the installer to put them, and at www.midsa.us/customersupport.php.